**بسم الله الرحمن الرحیم**

**نحوه درخواست تسھیلات غیرحضوری**

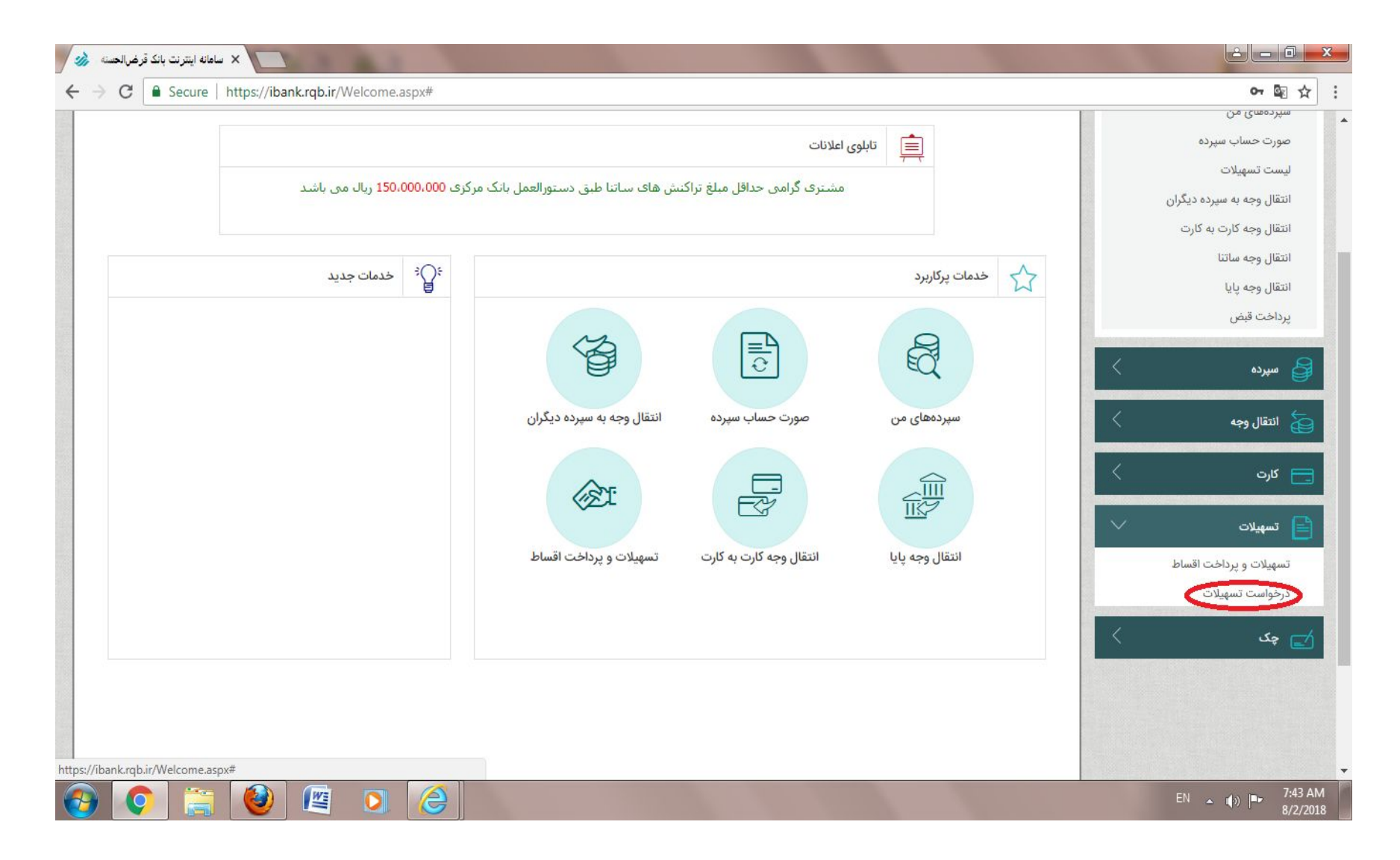

متقاضی پس از چاپ نتیجه اعتبار سنجی با داشتن رمز اینترنت بانک رسالت وارد سامانه اینترنت بانک شده **و در قسمت تسھیلات، درخواست تسھیلات را انتخاب می نماید**

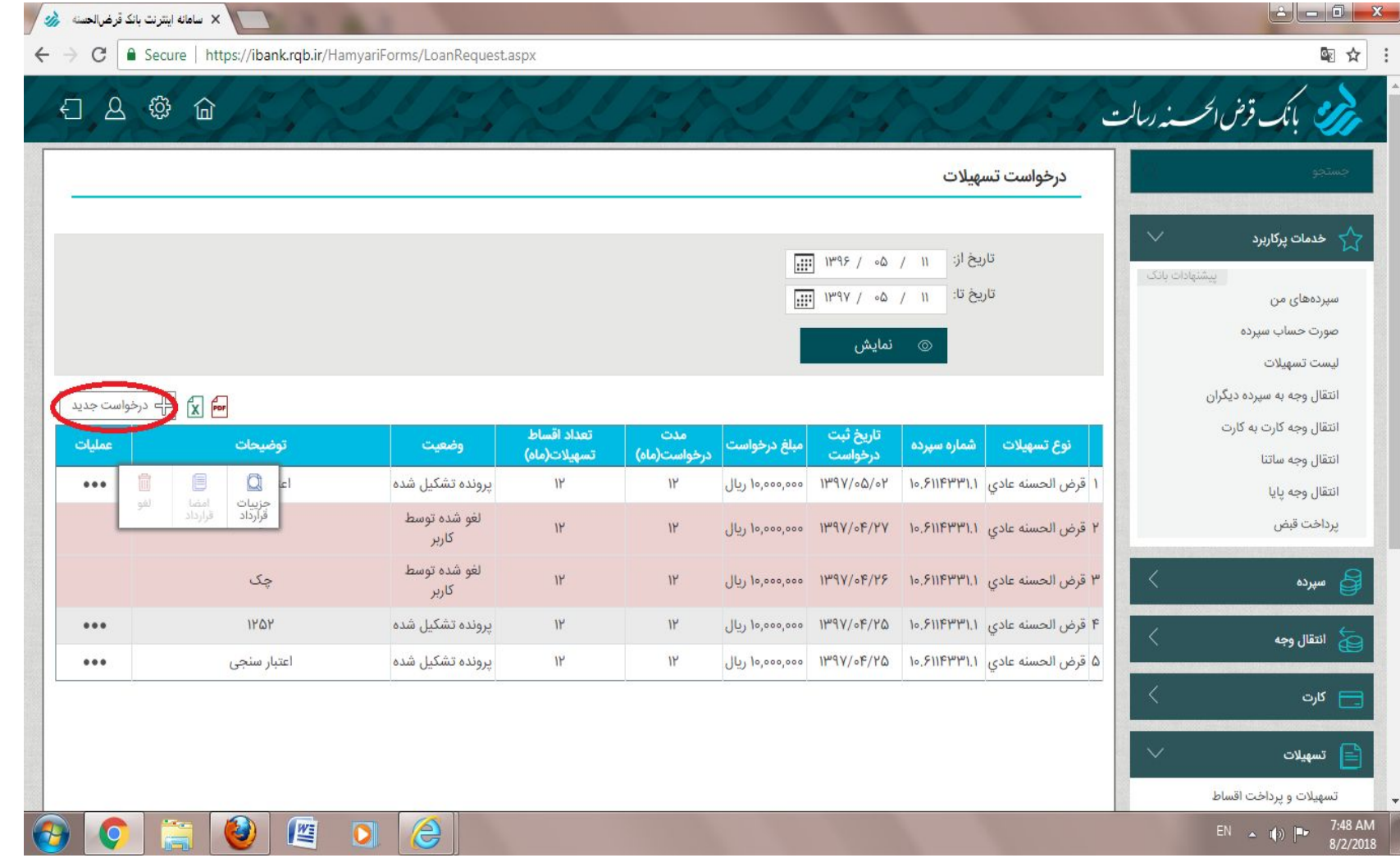

**متقاضی درخواست جدید را انتخاب ، و درخواست اعطای وام می دھد**

## درخواست تسهيلات

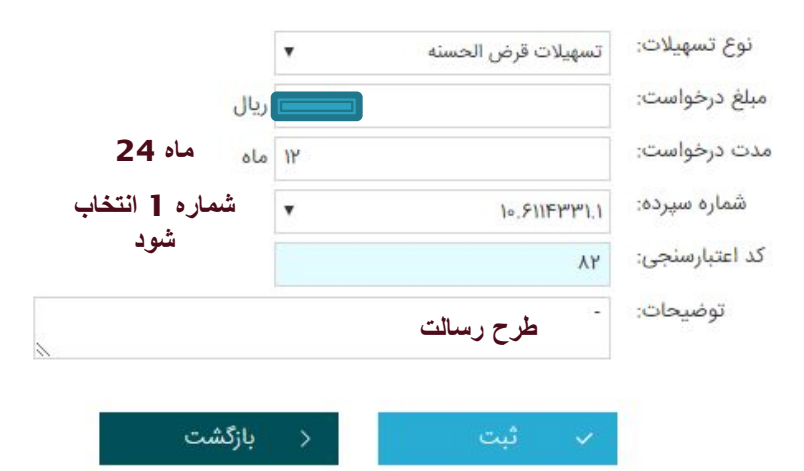

**متقاضی در این قسمت مبلغ و اطلاعات خود را ثبت می نماید**

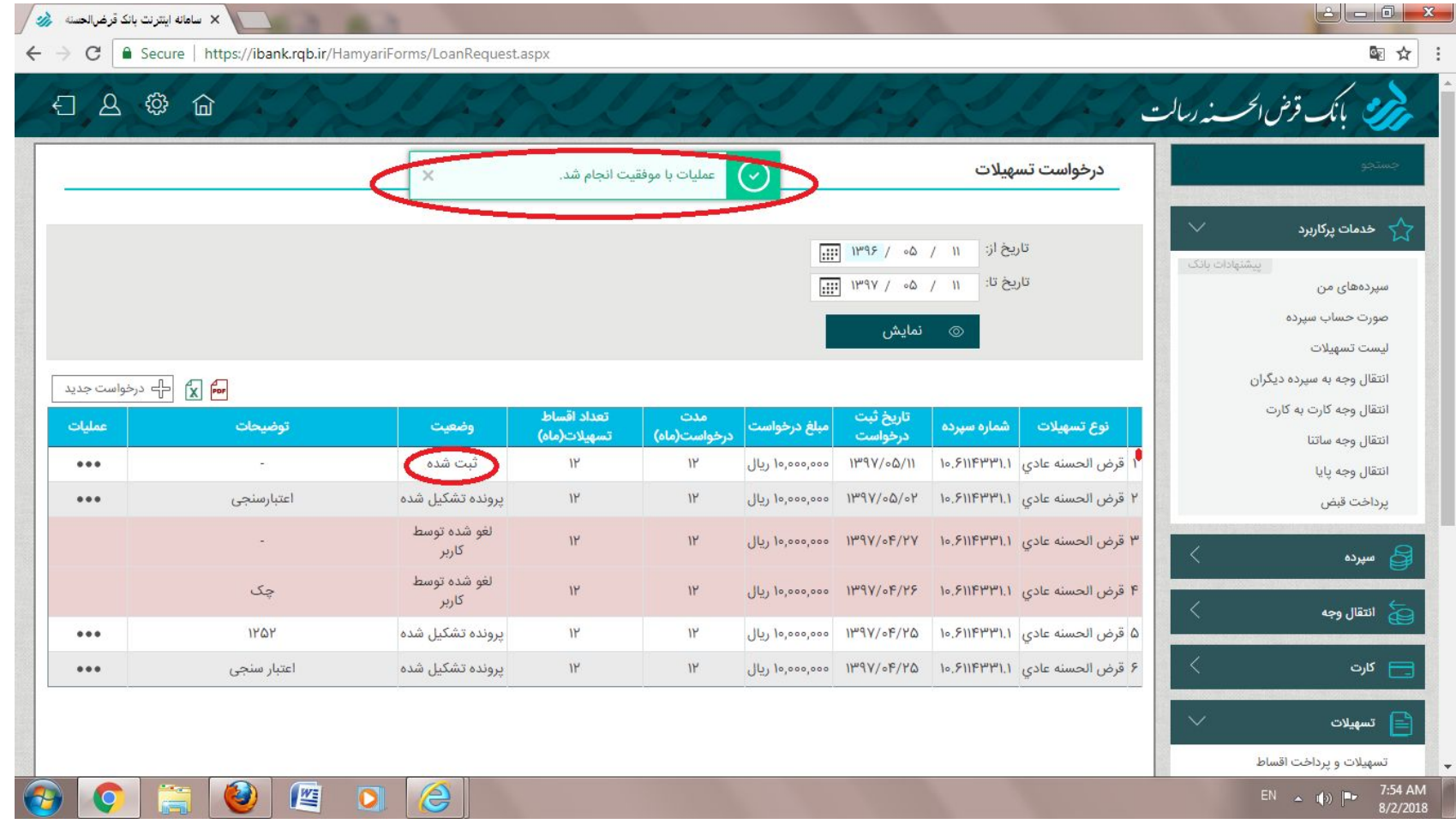

**بعد از ثبت وام توسط متقاضی درخواست تسھیلات در اینترنت بانک مشتری قابل رویت می باشد**

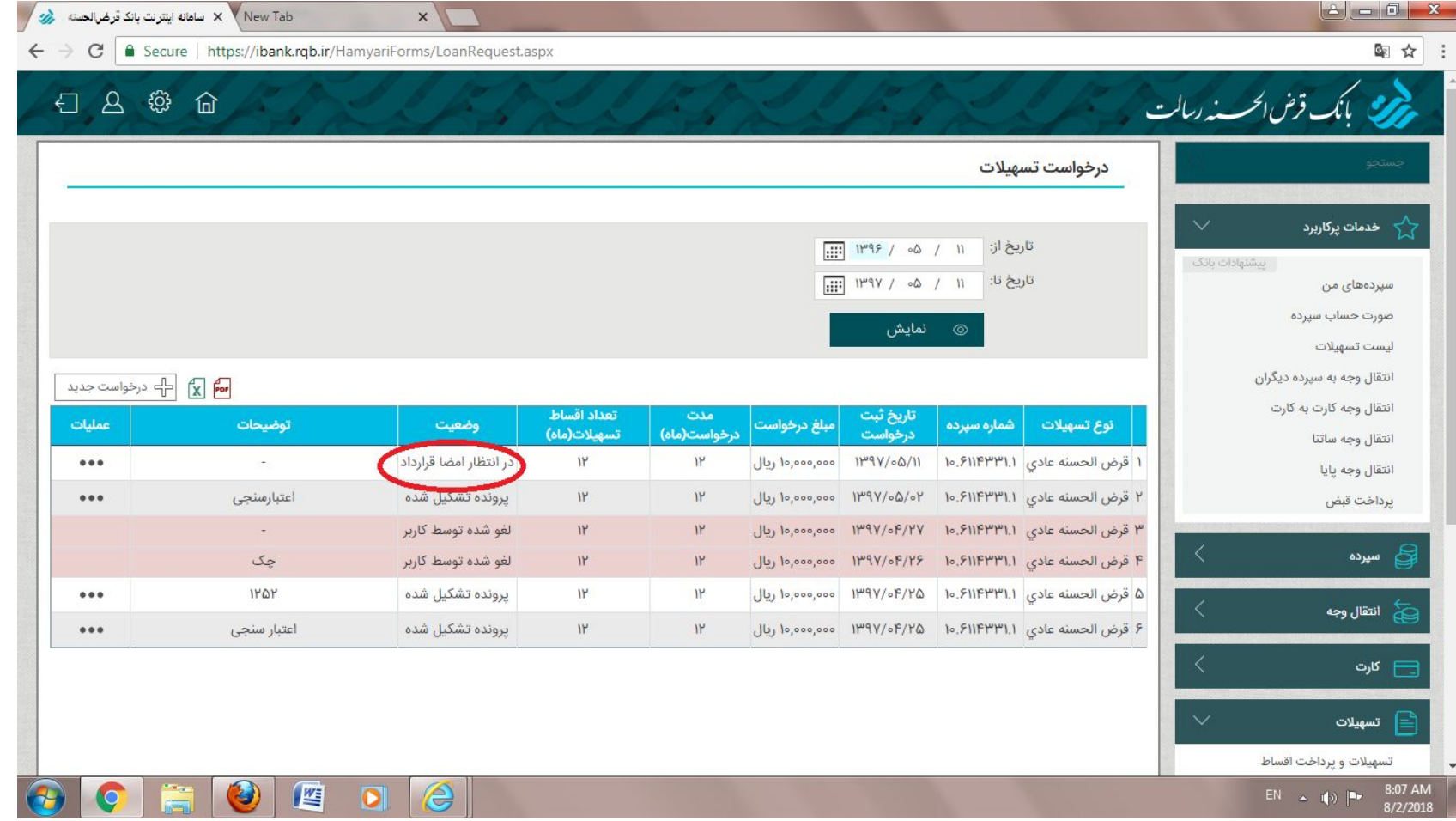

**بعداز تایید بانک متقاضی میتواند در اینترنت بانک خود وضعیت پرونده را مشاھده کند**

**منتظر پیامک بانک رسالت باشید(جھت امضاء قرارداد)**

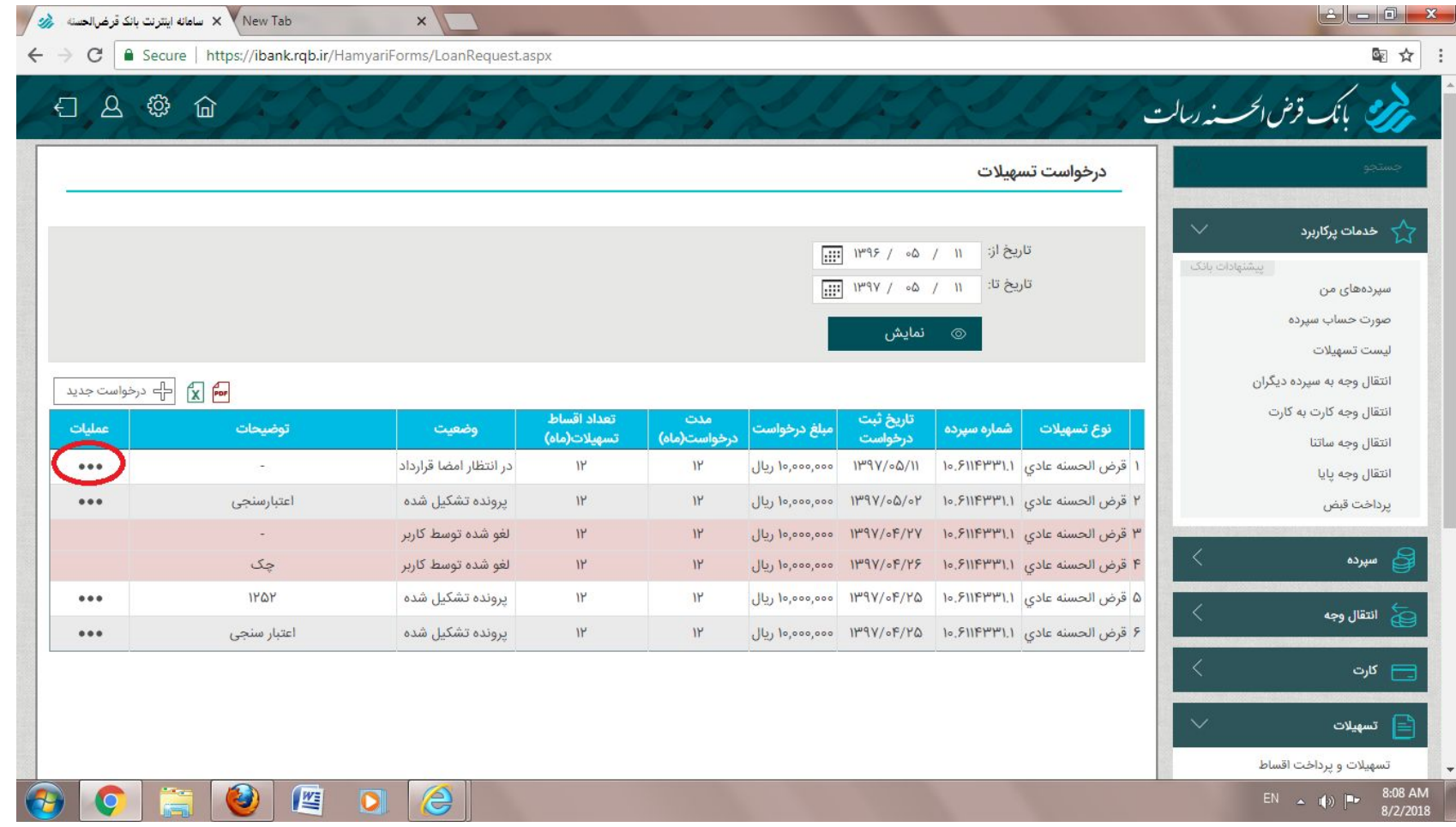

**پس از تایید و ثبت اعتبار سنجی متقاضی در اینترنت بانک خود در قسمت عملیات کلیک می کند (ضمنا فعال شدن این قسمت از طریق پیامک اطلاع داده می شود)**

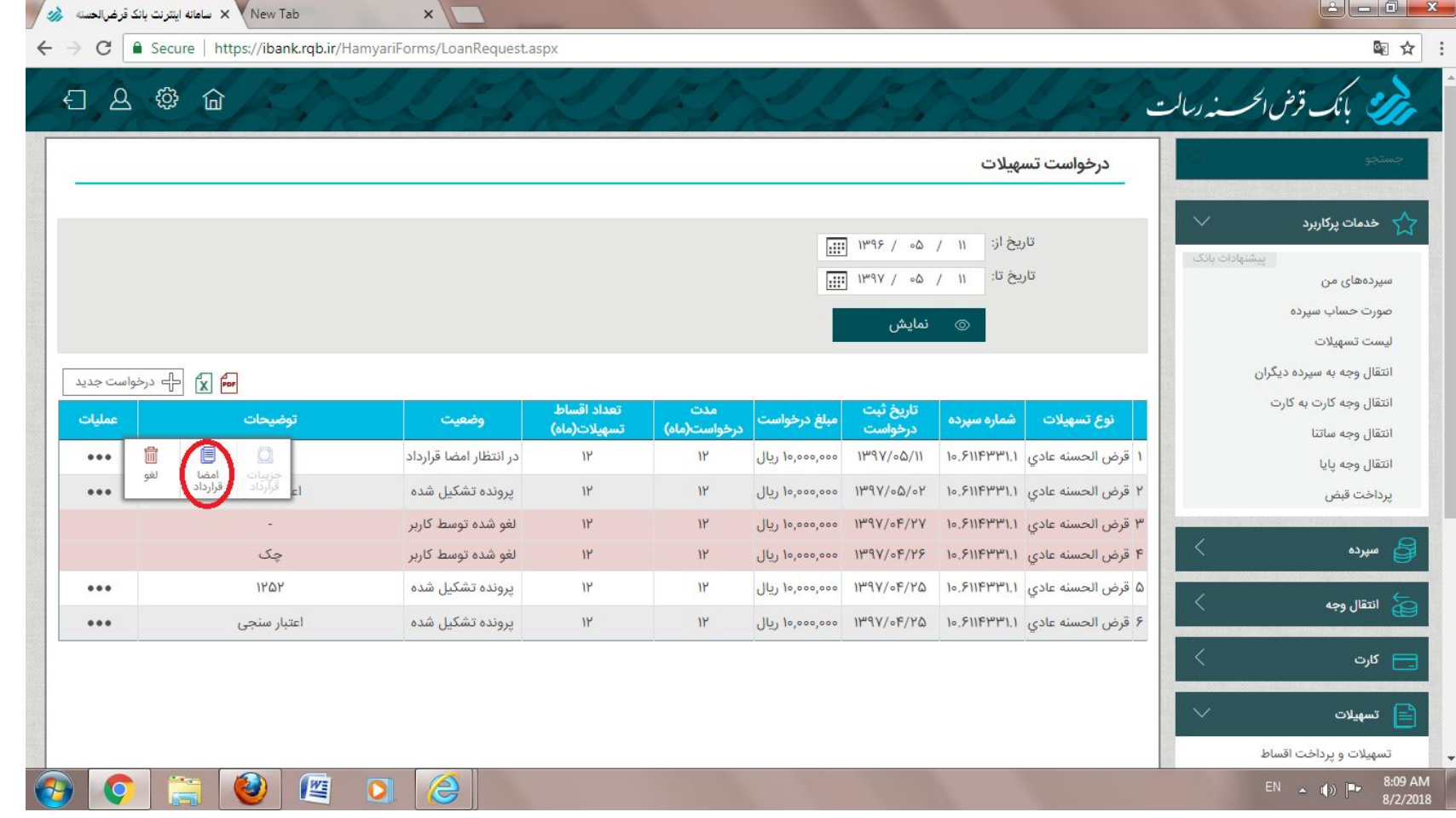

**متقاضی امضاء قرارداد را انتخاب می کند**

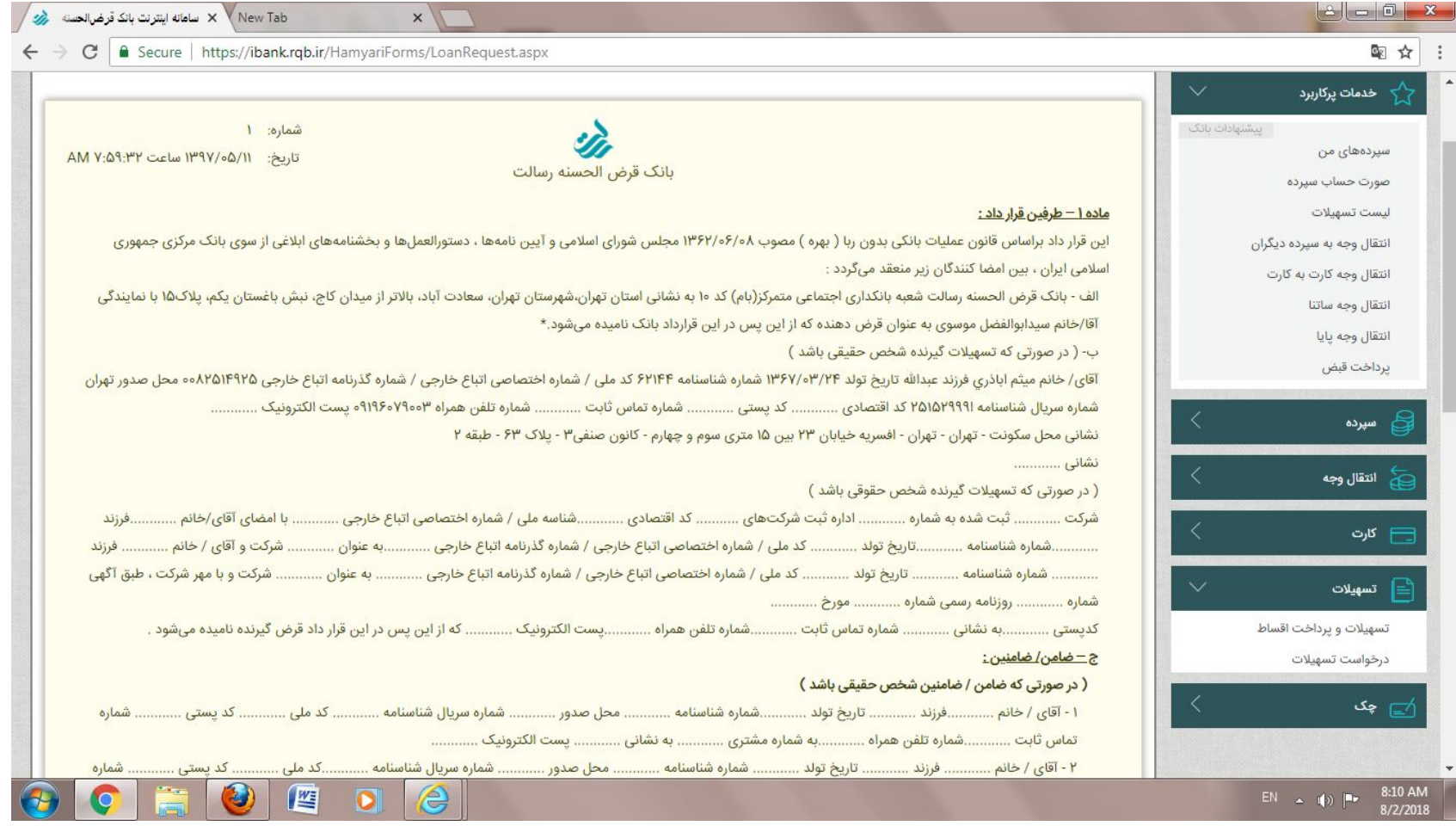

**پس از انتخاب ،قرارداد قرض الحسنھ با کلیھ اطلاعات مشتری قابل مشاھده میباشد کھ متقاضی میتواند آن را مطالعھ کند**

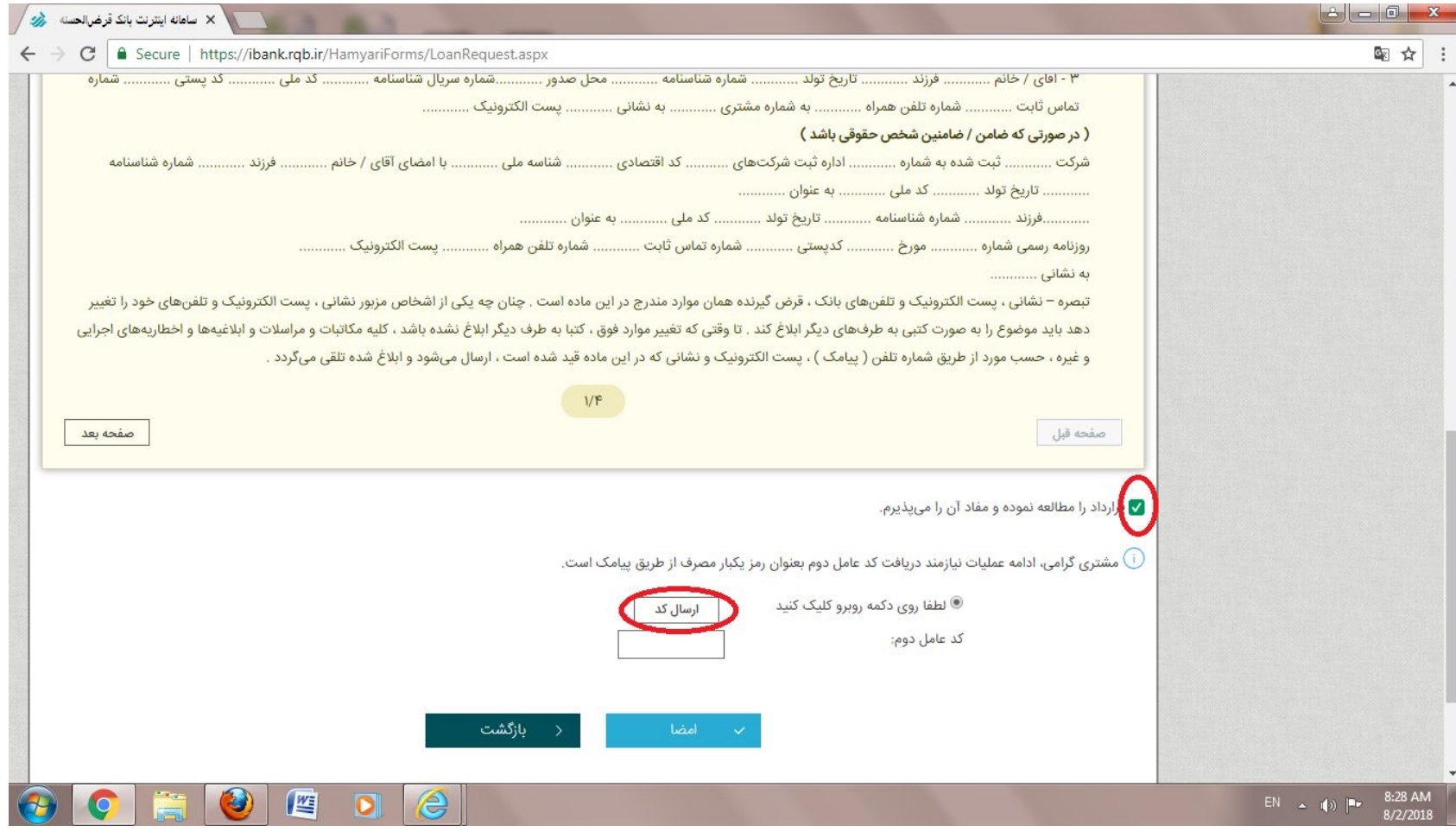

**پس از مطالعھ قرارداد متقاضی باید بروی مفاد قرارداد کلیک کند و شرایط را بپذیرد وسپس برروی ارسال کد کلیک کند تا رمز برای موبایل مشتری پیامک گردد**

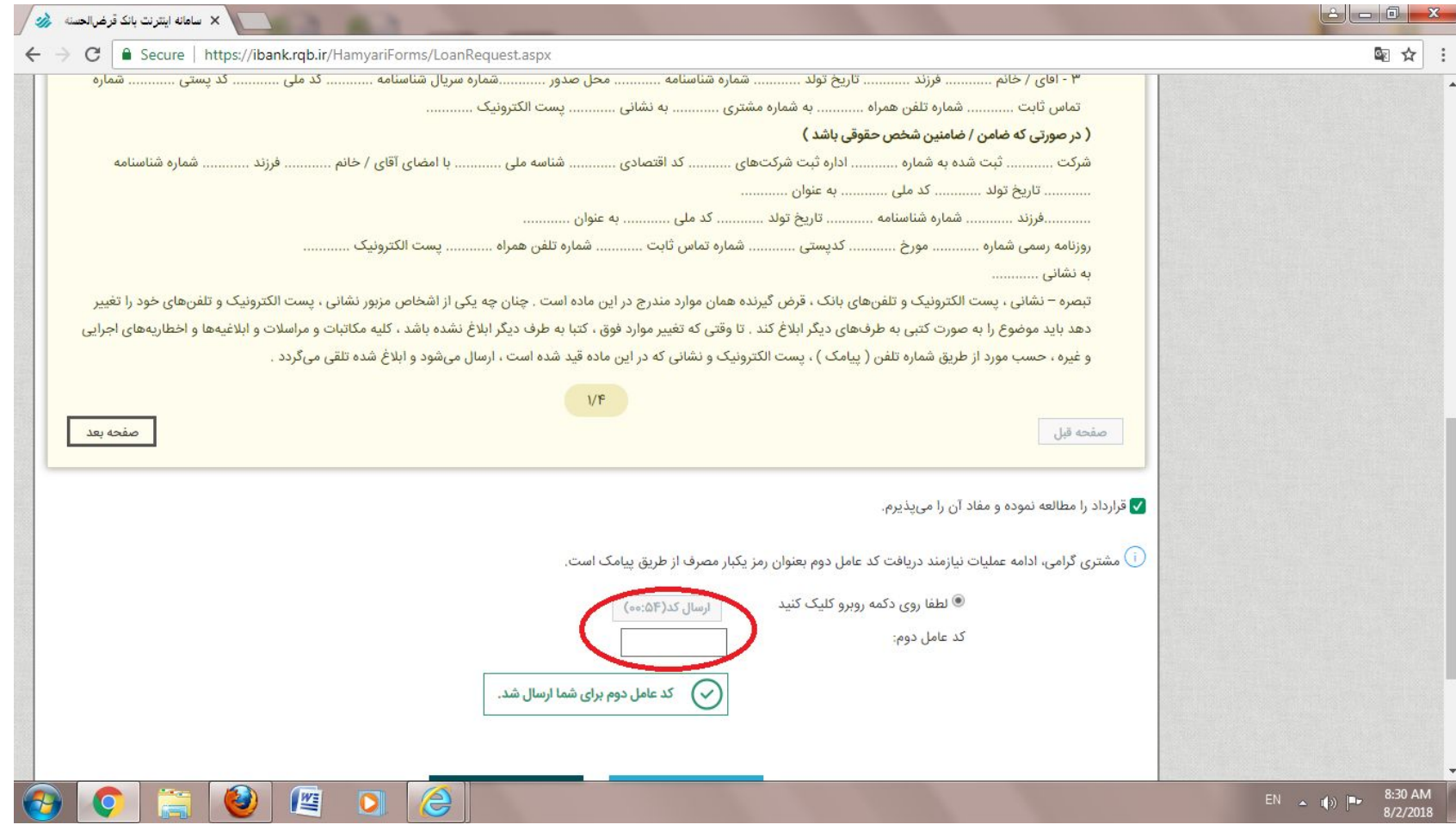

**پس از ارسال کد ، متقاضی باید آنرا در کادر موردنظر وارد کند**

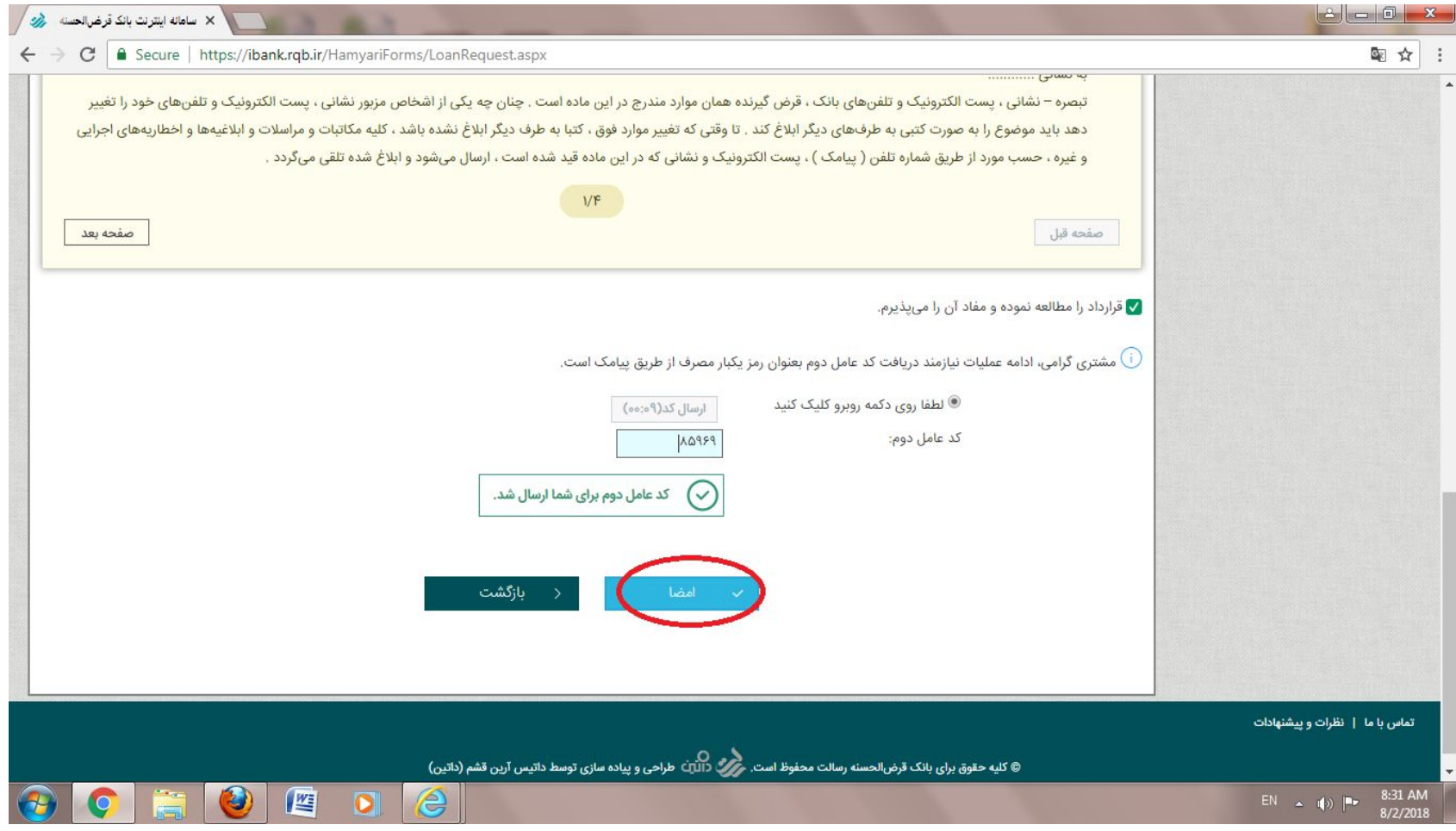

**پس از ثبت کد، برروی کادر امضاء متقاضی کلیک می نماید**

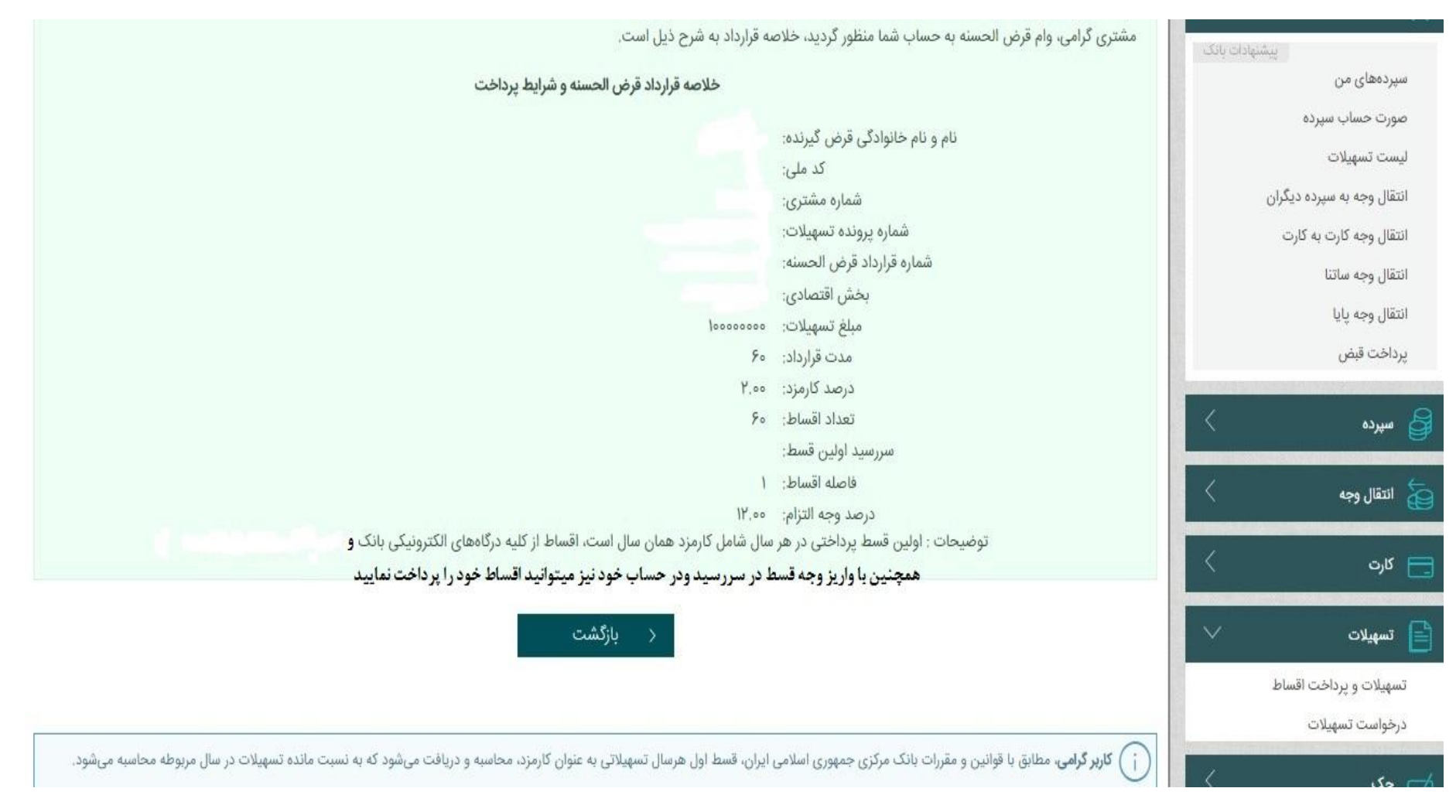

## **خلاصھ قرارداد تسھیلات برای مشتری در اینترنت بانک**